DOWNLOAD & LAUNCH

## **END USER APP**

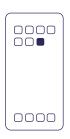

User launches the application from their homescreen after download

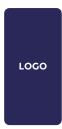

Users are presented with the splash/ loading screen

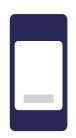

Users are led through a very brief onboarding process.

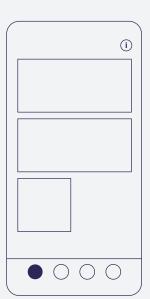

Following the onboarding users are presented with the featured or home page.

The onboarding can be revisisted from the

Featured content is presented on this screen in tile to a full detail page.

At the bottom of the page is a static navigation bar that can hold up to 4 key pages;

**FEATURED** MAP BROWSE ABOUT

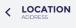

Lorem ipsum dolor sit amet, consectetuer adipiscing elit, sed diam nonummy nibh euismod tincidunt ut laoreet dolore magna aliquam erat volutpat. Ut wisi enim ad minim veniam, quis nostrud exerci tation ullamcorper suscipit lobortis nisl ut aliquip ex ea commodo consequat.

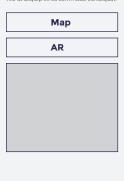

Deeper AR experiences specific to this content can also be launched from this page.

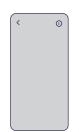

Tapping the AR button will take the user to a full

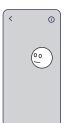

get information and guidance from the AR concierge - guiding the user to relevant location based content or engaging them with

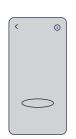

When offsite, users may instead place suitable content (if any) into ground plane mode.

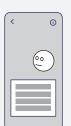

The concierge is capable of delivering site specific questionnaires and

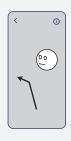

It can also provide

This can include audio content for informational

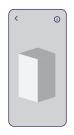

All AR experiences (off site, on site, concierge driven etc) can support a range of content

Videos & stills (360 and 2d)

**3D models** (animated/static/interactive)

Text based displays

## **OPERATOR APP**

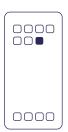

Users who have had the app made available to them (via direct build or test flight) can launch from the home screen.

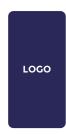

Users are presented with the splash/loading screen

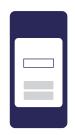

Users are led through a configuration screen.

From here users can create a new "site", or initialise an existing one.

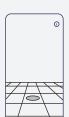

When building a new scene the operator scans the site and creates anchor points to build reference points for end users of the app.

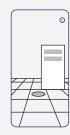

Each anchor point can be designated as interior or exterior (or other custom designations) to determine content behaviour.

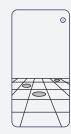

Any given site can have multiple anchors with varying designations.

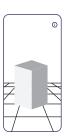

1

Content can be placed by operators after the site has been scanned.

Placement is accurate to approximately 10cm.

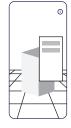

2

Content parameters can be modified after placement, including;

Position Scale Rotation

## **CMS - CONTENT**

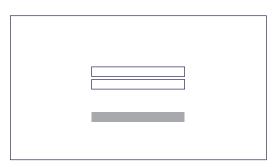

Loading the CMS webpage presents the

The CMS supports a variety of login classes including administrator, content manager, and view only.

Others available per request and scoping

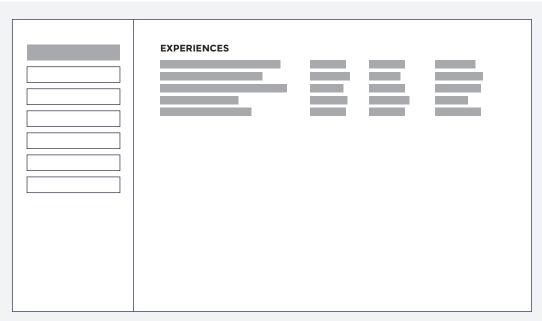

1

On the main screen the key panel is a list of "experiences".

Administrators can view them from this screen and create new ones or edit existing ones by tapping the appropriate button

2

On the left hand side of the screen is a navigation column with a series of buttons for navigating the key areas of CMS panel.

MANAGE EXPERIENCES MANAGE SITES

CREATE NEW EXPERIENCE CREATE NEW SITE

MEDIA LIBRARY ADD MEDIA

ANALYTICS
APPROVED EXPERIENCES

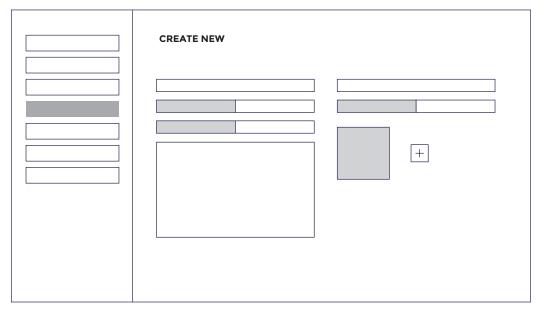

1

Tapping on a create new tab opens a page with a range of information fields (can be determined on build) that the administrator or content manager can fill in. These include text, booleans, dates, images etc.